# **Kurzanleitung Z CALC 2.2**

Berechnung und Bestellung torischer und nicht-torischer IOLs mit Z CALC®

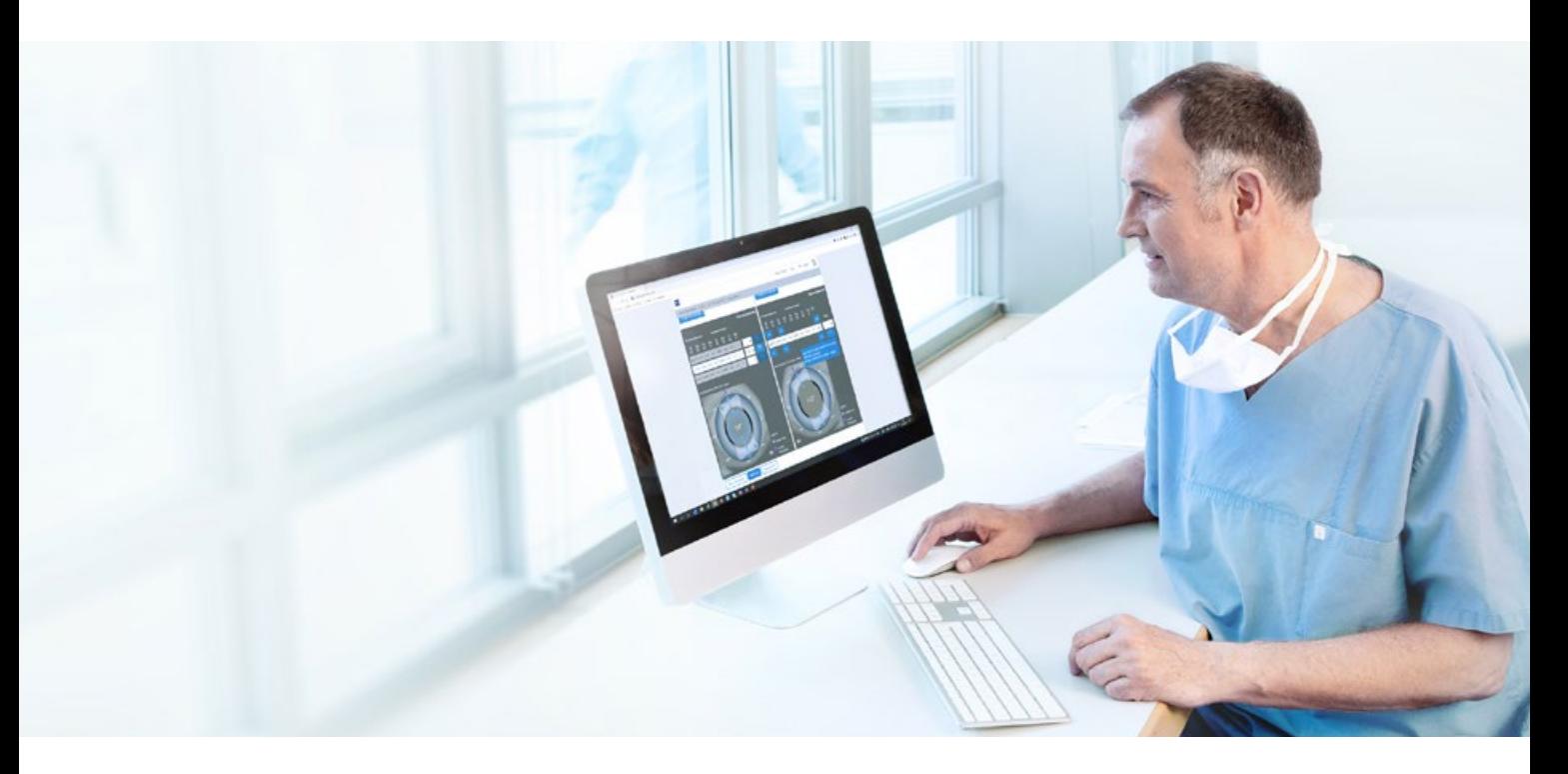

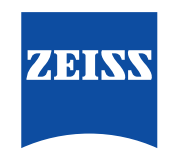

Seeing beyond

## **Z CALC:**

Z CALC ist eine Software mit der ein Benutzer durch die Berechnung der Brechkraft und der voraussichtlichen Restrefraktion bei der Auswahl von Intraokularlinsen unterstützt wird. Mit Z CALC kann auch die IOL-Brechkraft für Patienten mit vorherigen LASIK-, LASEK- und PRK-Behandlungen berechnet werden.

## **Das neue Z CALC ist kompatibel mit den folgenden Browsern:**

Microsoft Edge Version 18 oder höher, Apple Safari Version 13 oder höher, Mozilla Firefox Version 69.0 oder höher (PC/Mac), Google Chrome Version 76.0 oder höher (PC/Mac), Internet Explorer Version 11, Google Chrome Mobile für Android Version 77.0 oder höher und Apple Safari mobile 12.1 für iPhone/iPad Version 12.4 oder höher.

#### **Voraussetzungen zur Nutzung:**

Stellen Sie bitte sicher, dass Ihr Pop-up-Blocker deaktiviert ist. Eine genaue Anleitung zur Deaktivierung des Pop-up-Blockers finden Sie unter [Zusatz zur Kurzanleitung Z CALC 2.2](https://mamcache.zeiss.com/747_1551104100369.original.file). Lesen Sie die Gebrauchsanweisung, bevor Sie das Produkt in Betrieb nehmen.

#### **1. Länder- bzw. Regionenkategorisierung / Nutzungsbedingungen / Datenschutz**

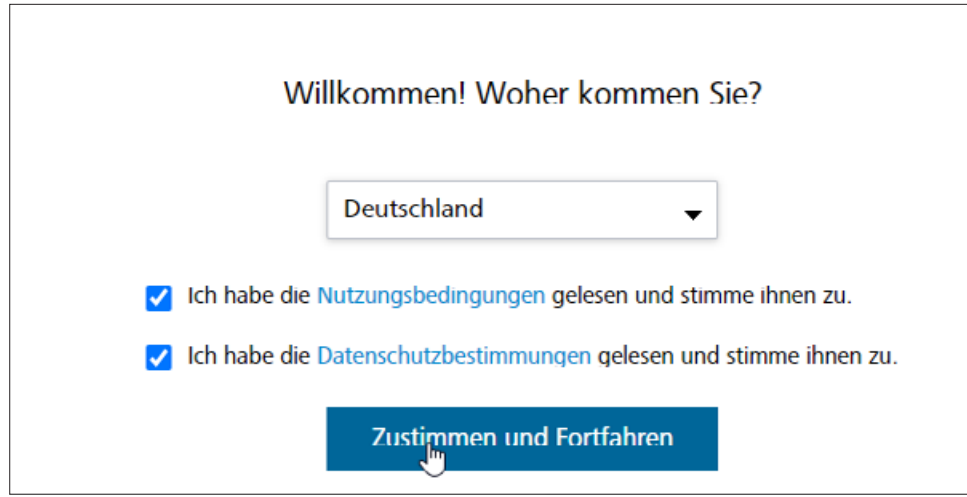

- Wählen Sie Ihr Land bzw. Ihre Region aus.
- Bitte lesen Sie die "Nutzungsbedingungen" und die "Datenschutzbestimmungen". Klicken Sie auf beide Kontrollkästchen.
- Klicken Sie auf "Zustimmen und Fortfahren".

## **2. Patienteninformationen**

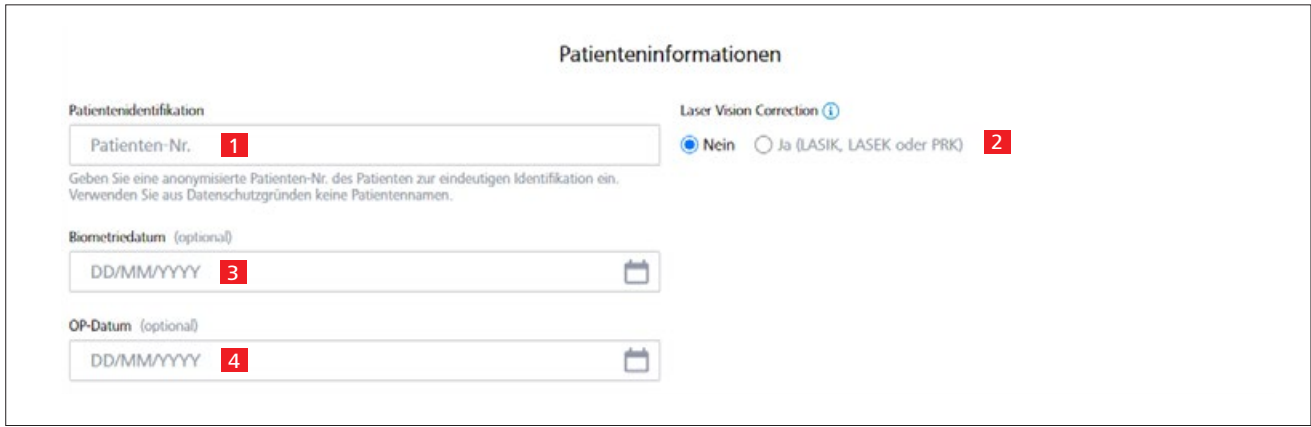

1 Geben Sie die Patienten-Nr. ein (Bitte geben Sie nicht den Namen des Patienten ein!).

2 Wählen Sie, ob beim Patienten früher schon eine LASIK-/LASEK-/PRK-Augenlaserkorrektur durchgeführt wurde:

- Der LVC-Status muss für beide Augen ausgewählt werden.
- Wenn ja, geben Sie unbedingt an, ob Myopie oder Hyperopie behandelt wurde.

3 Geben Sie das Datum der Biometrie-Untersuchung ein (optional).

4 Geben Sie das OP-Datum ein (optional).

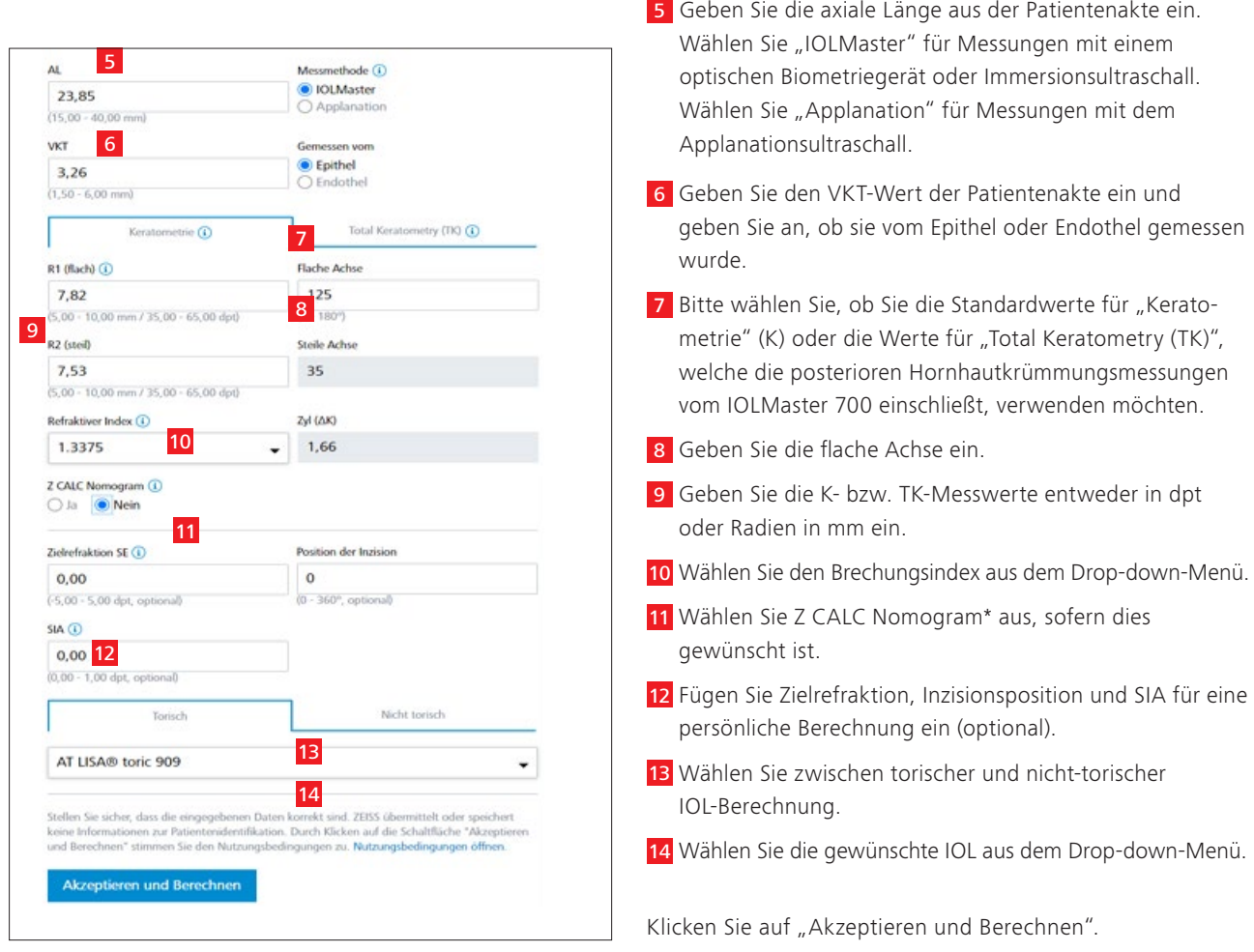

# **4. Ergebnisbildschirm**

## **Standardmodus Erweiterter Modus**

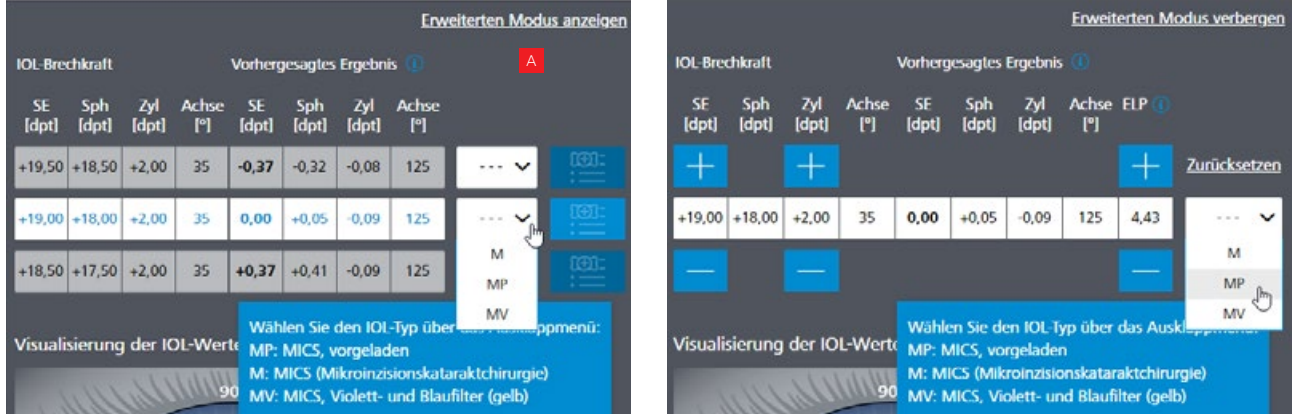

A Sie können zwischen "Standardmodus" und "Erweiterter Modus" wechseln, indem Sie auf den gewünschten Modus klicken (obere rechte Ecke).

- Standardmodus: Z CALC zeigt drei Berechnungen an. Wählen Sie diejenige, die zu Ihren Anforderungen passt.
- Erweiterter Modus: Sie können sphärisches Äquivalent (SE) und Zylinderstärke (nur torische IOLs) variieren, um entsprechende Restrefraktion und effektive Linsenposition (ELP) zu überprüfen.

*\* Mathematischer Ausgleich für den posterioren kornealen Astigmatismus (erstmals mit v2.0 implementiert).*

### **5. Auswahl des IOL-Typen**

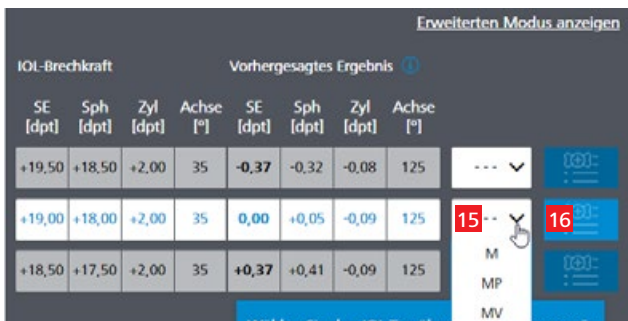

15 Den Messwerten entsprechend stehen Ihnen in dem Drop-down-Menü unterschiedliche IOL-Typen zur Auswahl.

16 Klicken Sie auf die Schaltfläche "Zur Merkliste hinzufügen" neben dem Drop-down-Menü, um die Linse auf die Merkliste zu übertragen.

## **6. Zu Merkliste / PDF-Ausdrucke navigieren**

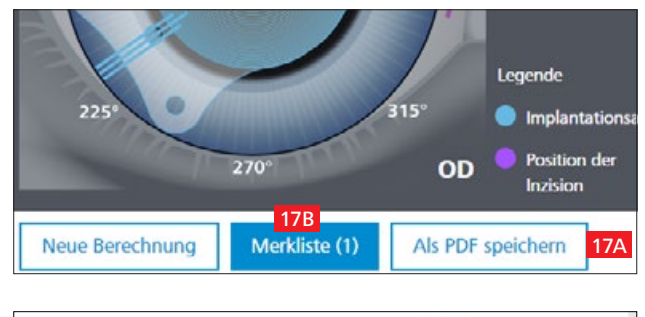

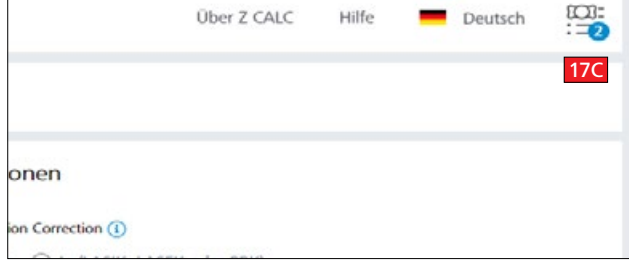

- M MICS (Mikroinzisionskataraktchirurgie), geeignet für eine Inzisionsgröße von 1,8 mm
- MP MICS (Mikroinzisionskataraktchirurgie), geeignet für eine Inzisionsgröße von 1,8 mm und vorgeladen (preloaded)
- MV MICS (Mikroinzisionskataraktchirurgie), geeignet für eine Inzisionsgröße von 1,8 mm und Violettund Blaufilter (gelb)
- P Vollständig vorgeladen (preloaded) im Injektor
- PY Vollständig im Injektor vorgeladen und gelber Blaufilter (preloaded yellow)
- Keine Variante
- 17A Klicken Sie auf die Schaltfläche "Als PDF speichern", um die ausgewählten Ergebnisse vom Berechnungsbildschirm direkt als PDF zu speichern.
- 17B Klicken Sie auf die Schaltfläche "Merkliste" unten. So gelangen Sie zum zweiten Bildschirm, wo Sie Linsen zur Bestellung oder für PDF-Ausdrucke aussuchen können.

ODER

17C Klicken Sie in der rechten oberen Ecke auf das Merklistensymbol, das Sie zum gleichen Bildschirm führt wie die Merklistenschaltfläche am unteren Rand der Seite.

#### **7. PDF-Ausdrucke für ausgewählte IOLs erstellen oder per E-Mail bestellen**

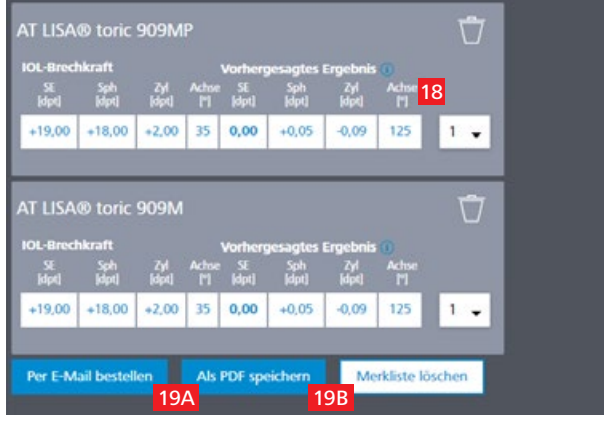

- 18 Wählen Sie die gewünschte Anzahl der IOL.
- 19A Klicken Sie auf "Per E-Mail bestellen", um Ihre Bestellung direkt an den lokalen ZEISS Vertriebsmitarbeiter zu senden.

## ODER

19B Klicken Sie auf "Als PDF speichern", um eine PDF-Datei mit den Berechnungsergebnissen und Bestellinformationen der ausgewählten IOLs in der Merkliste zu erstellen.

#### **8. Per E-Mail bestellen oder PDF-Ausdrucke erstellen**

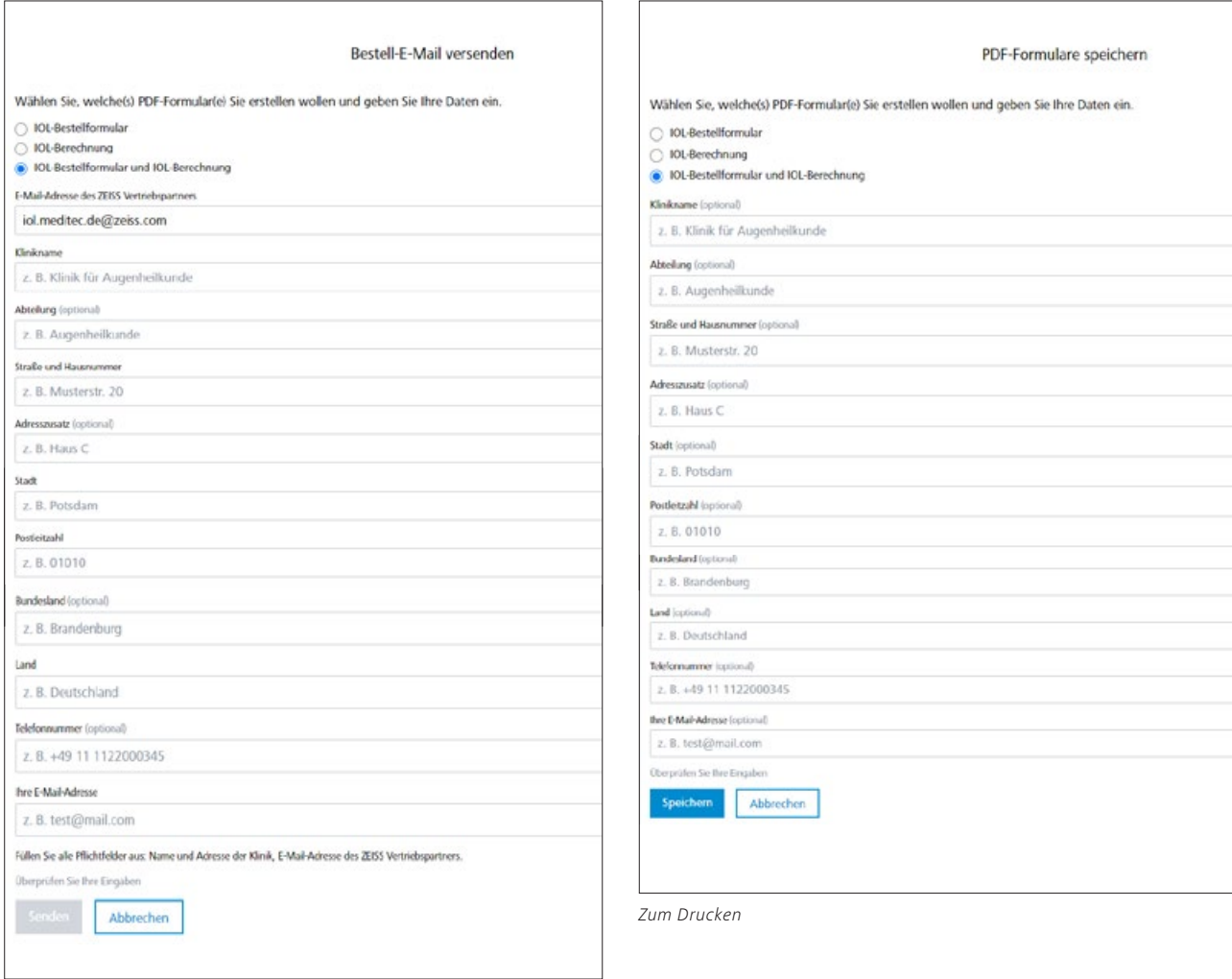

*Zur Bestellung*

#### **Zur Bestellung:**

- Geben Sie alle relevanten Details ein, einschließlich Klinikname, Abteilung, Adresse, Telefonnummer und E-Mail-Adresse (die E-Mail-Adresse Ihres lokalen ZEISS-Partners wird basierend auf dem von Ihnen gewählten Landes automatisch ausgefüllt).
- Durch Klicken auf die Schaltfläche "Senden" wird eine E-Mail mit Ihrer Bestellung an den lokalen ZEISS Vertriebspartner gesendet (automatisch ausgefüllt basierend auf der Auswahl Ihre Landes).

#### **Zum Drucken und/oder manuellen Faxversand:**

- Zum Speichern als PDF müssen Sie Ihre Daten nicht eingeben (eine Dateneingabe ist nur für direkte Bestellungen erforderlich).
- Blättern Sie einfach nach unten und klicken Sie auf "Speichern". Die PDF-Dateien werden erstellt und in einem neuen Registerfenster Ihres Browsers geöffnet.

**Hinweis: Stellen Sie bitte sicher, dass der Pop-up-Blocker in Ihrem Browser deaktiviert ist. Befolgen Sie andernfalls die Anweisung im Zusatz:** [Zusatz zur Kurzanleitung Z CALC 2.2](https://mamcache.zeiss.com/747_1551104100369.original.file)**.**

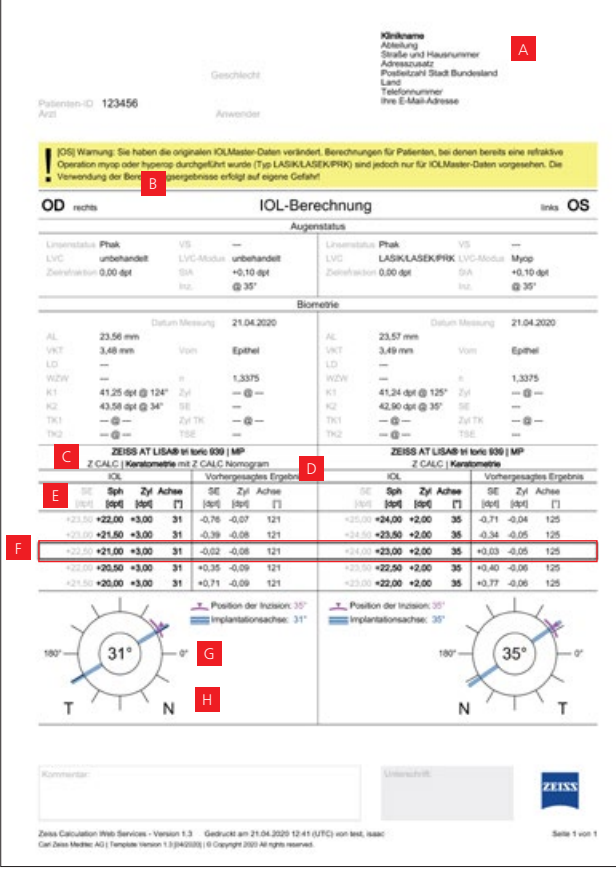

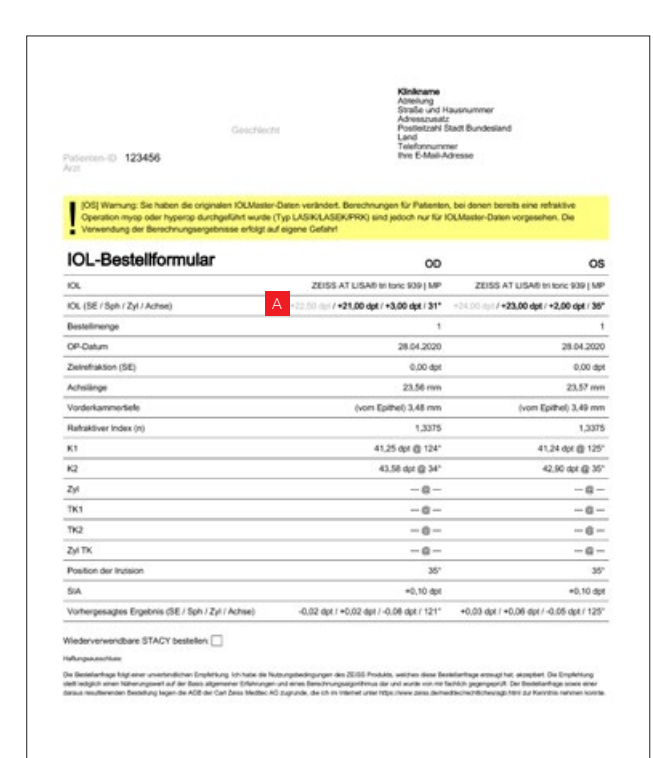

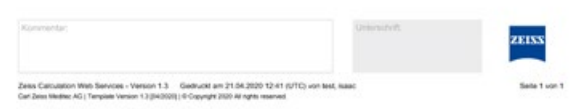

- <sup>A</sup> Klinikspezifische Informationen (optional).
- B Warnung für Patienten mit vorheriger refraktiver Chirurgie.
- <sup>C</sup> Name und Typ der Linse.
- D Formel und Typ der Messung (Keratometrie oder Total Keratometry).
- E Gekennzeichnete Werte auf der Produktverpackung von berechneten Linsen sind in Fettdruck dargestellt, während nicht gekennzeichnete ausgegraut sind.
- <sup>F</sup> Ausgewählte Linsen von der Merkliste für OD und OS.
- <sup>G</sup> Augenschema mit Hauptinzisionsposition und Implantationsachse für torische IOLs.
- **H** Anatomische Position.

<sup>A</sup> Basierend auf der Kennzeichnung der ausgewählten Linse werden die für die Bestellung der Linse relevanten Werte fett angezeigt.

*OD: Oculus Dexter OS: Oculus Sinister OU: Oculus Uterque LVC: Augenlaserkorrektur SIA: Operativ induzierter Astigmatismus Inc: Inzision AL: Achslänge VKT: Vorderkammertiefe LD: Linsendicke WTW: Weiß-zu-Weiß K1 & K2: Keratometriewerte TK1 & TK2: Total Keratometry-Werte n: refraktiver Index (Brechungsindex) Cyl: Zylinder* ELP: Effektive Linsenposition

#### **9. Neue Berechnung starten**

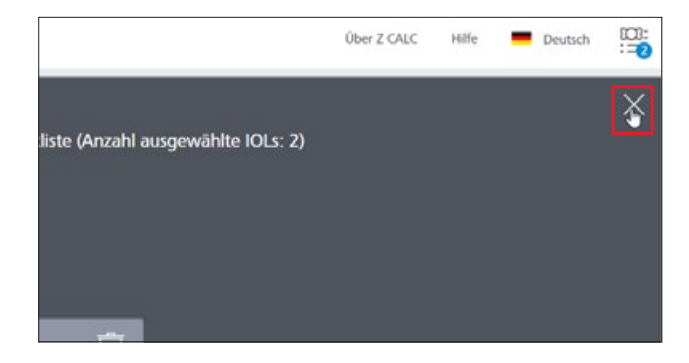

- Schließen Sie das Merklisten-Fenster, indem Sie auf das Kreuz oben rechts im Fenster klicken.
- Sie starten eine Neuberechnung, indem Sie auf die Schaltfläche "Neue Berechnung" klicken. Beachten Sie bitte, dass alle Eingabedaten und die Berechnungsergebnisse, einschließlich der Merkliste, gelöscht werden, wenn Sie auf diese Schaltfläche klicken. Wenn Sie nur eine weitere Berechnung zu Ihrer Merkliste hinzufügen möchten, klicken Sie nicht auf "Neue Berechnung".

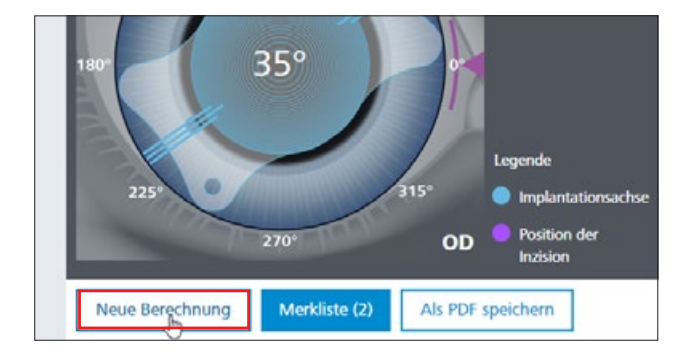

**DE\_32\_032 J930VI** Gedruckt in Deutschland. CZ-VI/2020 Internationale Ausgabe: Nur für den Vertrieb in ausgewählten Ländern.<br>Der Inhalt der Druckschrift kann von der gegenwärtigen Zulassung des Produktes oder des Servicean regionalen Vertretungen. Änderungen in Ausführung und Lieferumfang sowie technische Weiterentwicklung vorbehalten. Z CALC ist eine Marke oder eingetragene Marke der Carl Zeiss Meditec AG Der Inhalt der Druckschrift kann von der gegenwärtigen Zulassung des Produktes oder des Serviceangebots in Ihrem Land abweichen. Für weitere Informationen wenden Sie sich bitte an unsere **DE\_32\_025\_0303VI** Gedruckt in Deutschland. CZ-VI/2020 Internationale Ausgabe: Nur für den Vertrieb in ausgewählten Ländern. oder anderer Unternehmen der ZEISS Gruppe in Deutschland und / oder anderen Ländern.

© Carl Zeiss Meditec AG, 2020. Alle Rechte vorbehalten.

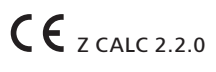

## **Carl Zeiss Meditec AG**

Goeschwitzer Strasse 51–52 07745 Jena Deutschland https://zcalc.meditec.zeiss.com www.zeiss.de/med/kontakte